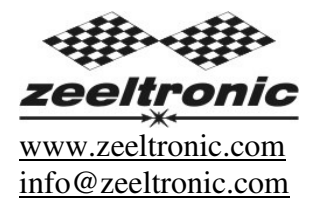

updated 28.03.2012 program version: 25.120326

# **USER MANUAL PDCI-11VT PROGRAMMABLE CDI IGNITION AND PV CONTROLLER**

#### TECHNICAL DATA

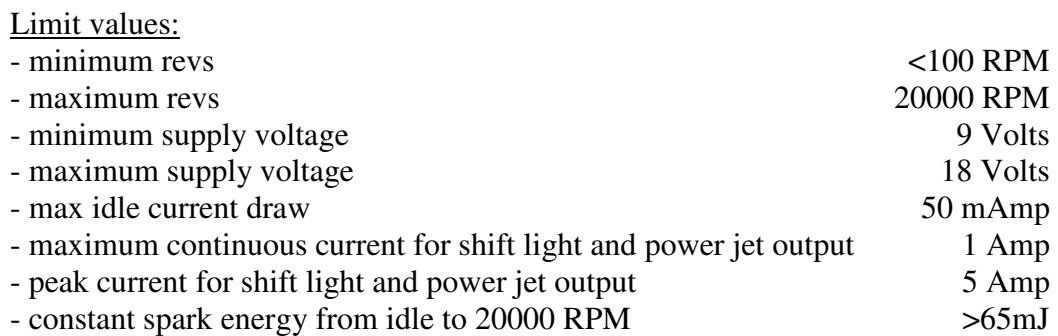

Circuit is protected against reverse supply voltage (wrong connection).

#### Features:

- one channel isolated input (pickup)
- store and load function for two ignition curves
- TPS input (Throttle Position Sensor)
- shift light output
- 2 power jet outputs
- quick shift (shift kill)
- soft rev limit (three stage rev limit)
- external switch for changing ignition map while riding
- tachometer output
- easy and fast programming on the field, via hand held programmer
- programming while machine running you can immediately see effects
- each curve can be set in 4 to 12 curve points
- 3D interpolated ignition map, if TPS selected
- signal delay compensation
- instant monitoring of rev's and angle, via LCD(hand held programmer)
- programmable power valve actuation
- store and load function for 5 PV curves
- external switch for changing PV map while riding
- programmable PV deviation
- programmable max close and max open positions
- self PV test on power-up
- PV error detecting (position sensor failure, servo motor failure)
- fast processing for high accuracy delays from 1us
- timing calculation for every 1 RPM change (1000, 1002, .. , 9805, 9806, ...)

#### **Very important!**

Resistor spark plugs must be used, because they produce less electromagnetic disturbances.

#### **Danger of electric shock!**

Avoid connecting PDCI to 12V power supply, before connecting it to ignition coil, because high voltage is generated and touching free wires can cause electric shock, or damage of the unit.

#### **1. HOW TO ENTER MENU**

**PDCI** must be connected to power supply. Connect **programmer** to **PDCI** and wait few seconds for activation of **programmer** and then press enter. With pressing  $|+|$  or  $|$ - you can move through menu and with pressing enter you can choose. You can exit menu with choosing **Exit.** 

#### **2. MENU ORGANISATION**

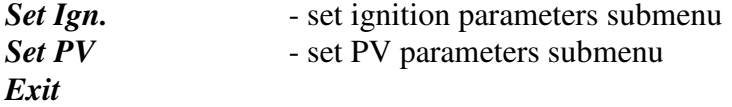

#### **2.1. SET IGNITION PARAMETERS SUBMENU**

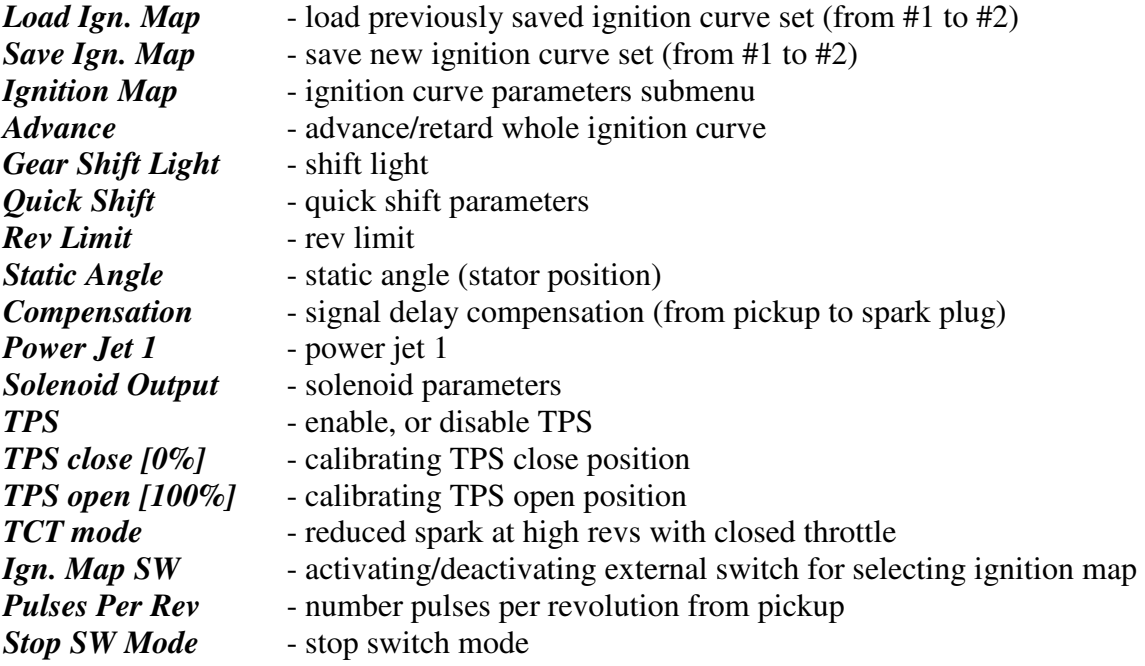

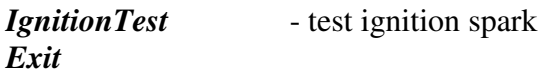

#### **2.2. SET PV PARAMETERS SUBMENU**

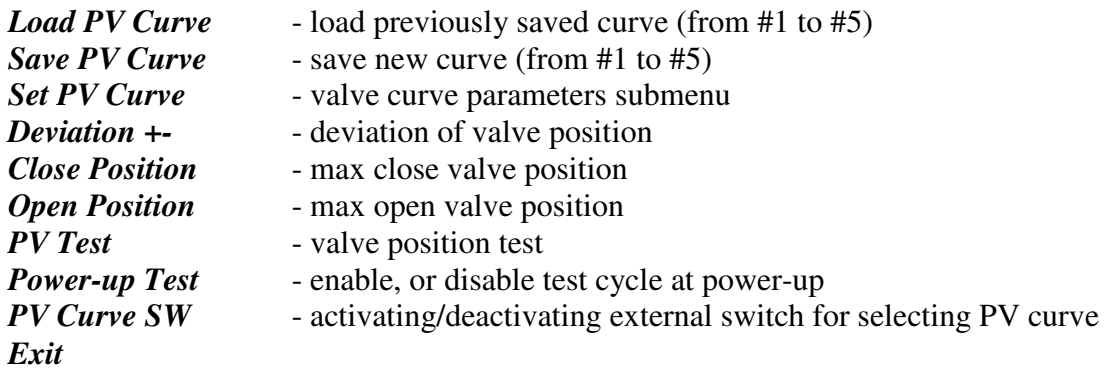

#### **3. LOAD IGN. MAP**

Enter *Set Ign.* menu and move to *Load Ign. Map* with pressing  $|+|$ , or  $|$ - and then press enter . Select position number of previously saved ignition map, with pressing  $\pm$  or  $\pm$  and then press enter.

#### **4. SAVE IGN. MAP**

Enter *Set Ign.* menu and move to *Save Ign. Map* with pressing  $\boxed{+}$ , or  $\boxed{-}$  and then press enter . Select position number to which you want to save your ignition map, with pressing  $\Box$ , or  $\vert$  -  $\vert$  and then press enter  $\vert$ .

### **5. Change IGNITION MAP** *(if TPS disabled)*

Enter *Set Ign.* menu and move to *Set Ignition Map* with pressing  $\boxed{+}$ , or  $\boxed{-}$  and then press enter . You are in submenu for setting ignition map.

Submenu organisation:

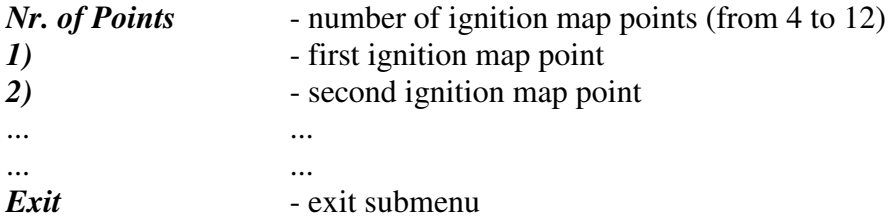

#### **Important!**

To avoid wrong processing, don't make unreasonable map course.

Every time you make any changes to ignition map, it is automatically saved to position #0. Then you can save it to any other position number #1 or #2.

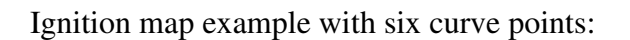

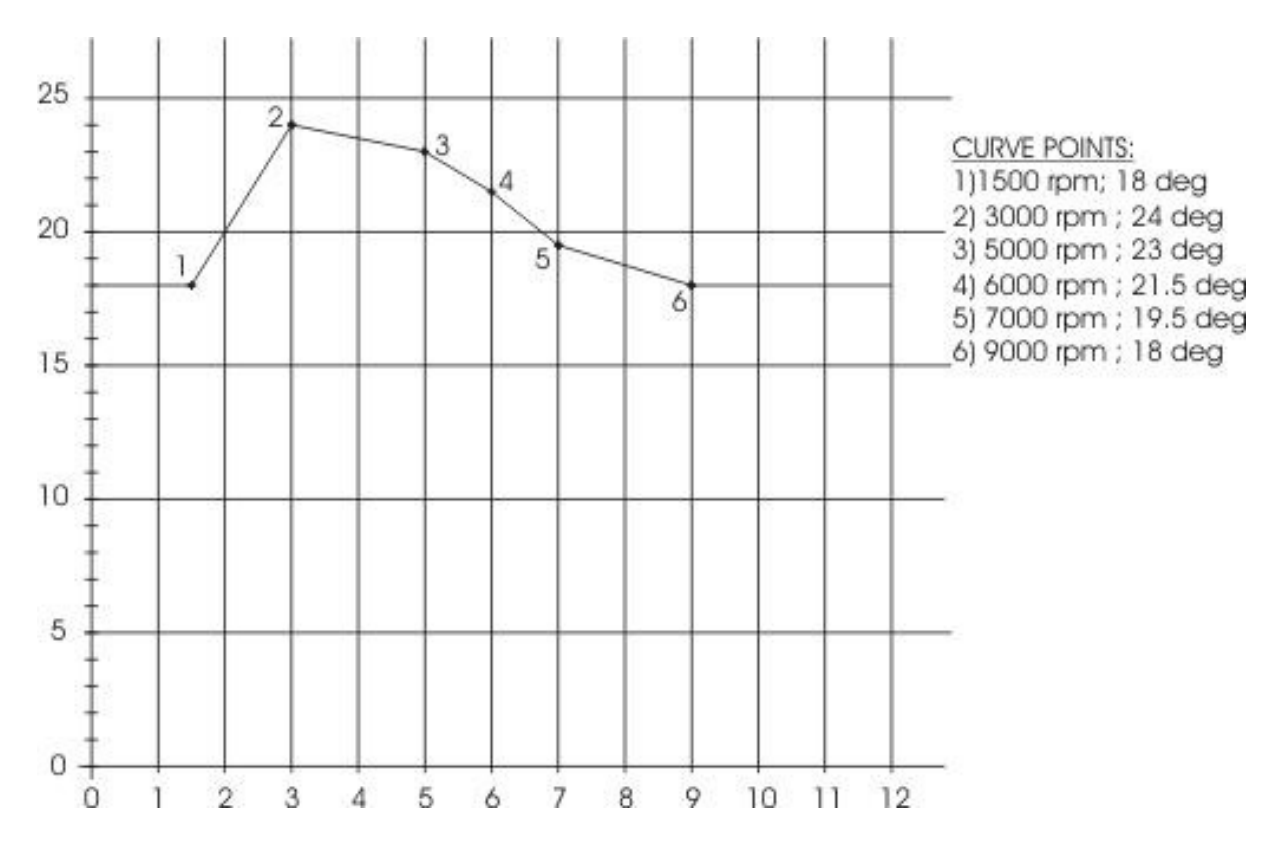

#### **5.1. Set IGNITION MAP** *(if TPS enabled)*

Three ignition curves must be programmed for different TPS positions. **PDCI** does not only switch between ignition curves, but also calculate timing between programmed curves for all TPS positions above 33% (3D map interpolation). From 0% to 33% TPS is used only one ignition curve.

Enter *Set Ign.* menu and move to *Ignition Map* with pressing  $\boxed{+}$ , or  $\boxed{-}$  and then press enter. You are in submenu for selecting ignition curve.

Submenu organisation:

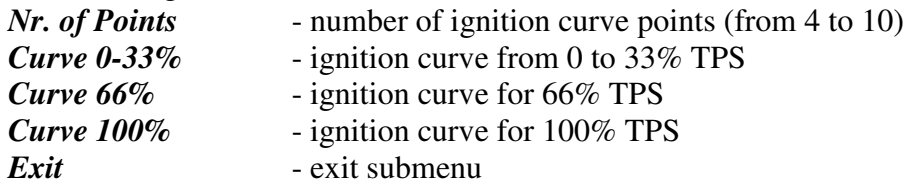

#### **Important!**

To avoid wrong processing, don't make unreasonable curve course.

Every time you make any changes to ignition curve, it is automatically saved to position #0. Then you can save it to any other position number #1 or #2.

Ignition map example:

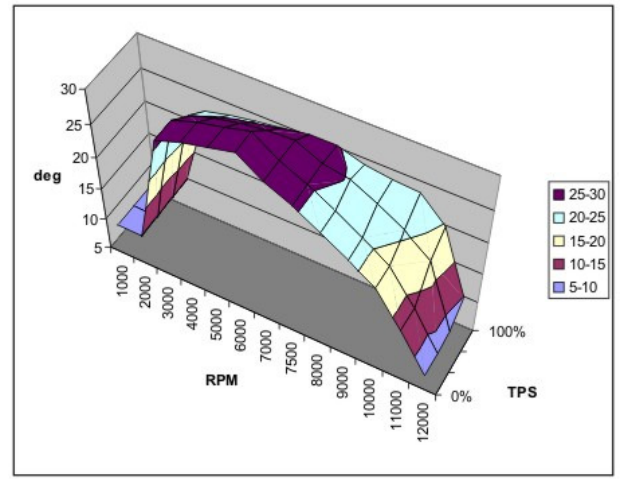

## **5.2. Change NUMBER OF IGNITION CURVE POINTS**

Move to *Nr. of Points* with pressing  $\boxed{+}$ , or  $\boxed{-}$  and then press enter. Select number of ignition points, with pressing  $[+]$ , or  $\overline{]}$  and then press enter.

### **5.3. Change PARAMETERS OF IGNITION CURVE POINT**

Move to point you want to change, with pressing  $|+|$ , or  $|$ - and then press enter . Change rev point with pressing  $\boxed{+}$ , or  $\boxed{-}$  (in 100 rpm steps) and then press enter Change advance angle with pressing  $\overline{+}$ , or  $\overline{-}$  (in 0.1deg steps) and then press enter.

### **6. Set ADVANCE**

With this setting is possible to advance, or retard whole ignition curve. When setting is positive, then ignition curve is advanced and when setting is negative than ignition curve is retarded. With *Advance 0.0deg*, ignition curve is unchanged. Enter menu and move to *Advance* with pressing  $\boxed{+}$ , or  $\boxed{-}$  and then press enter.

Set advance with pressing  $\boxed{+}$ , or  $\boxed{-}$  (in 0.1deg steps) and then press enter.

### **7. Set GEAR SHIFT LIGHT**

Enter *Set Ign.* menu and move to *Gear Shift Light* with pressing  $|+|$ , or  $|$ - and then press enter | .

Change rev point with pressing  $\boxed{+}$ , or  $\boxed{-}$  (in 100 rpm steps) and then press enter.

## **8. QUICK SHIFT**

Enter *Set Ign.* menu and move to *Quick Shift* with pressing  $\boxed{+}$ , or  $\boxed{-}$  and then press enter. ...you entered submenu for quick shift settings.

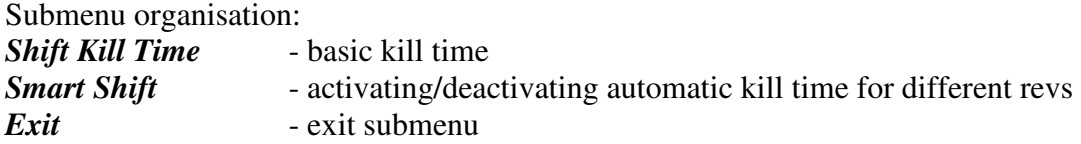

### **8.1. SHIFT KILL TIME**

Enter *Quich Shift* menu and move to *Shift Kill Time* with pressing  $\boxed{+}$ , or  $\boxed{-}$  and then press enter.

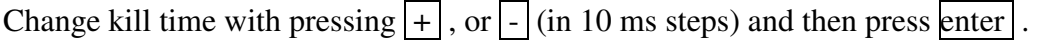

## **8.2. SMART SHIFT**

Smart shift function automatically adjusts kill time for different revs. Shift kill time must be always set, as basic kill time.

Enter *Quich Shift* menu and move to *Smart Shift* with pressing  $\boxed{+}$ , or  $\boxed{-}$  and then press enter.

Enable, or disable function with pressing  $[+]$ , or  $\lceil \cdot \rceil$  and then press enter.

### **9. Set REV LIMIT**

Enter *Set Ign.* menu and move to *Rev Limit* with pressing  $\left[\frac{1}{1}\right]$ , or  $\left[\frac{1}{1}\right]$  and then press enter. Change rev limit with pressing  $\boxed{+}$ , or  $\boxed{-}$  (in 100 rpm steps) and then press enter.

# **10. Set STATIC ANGLE**

Enter *Set Ign.* menu and move to *Static Angle* with pressing  $\boxed{+}$ , or  $\boxed{-}$  and then press enter | .

Set static angle with pressing  $\boxed{+}$ , or  $\boxed{-}$  (in 0.1deg steps) and then press enter.

# **11. Set COMPENSATION**

It is compensation of signal delay from pickup to spark plugs. You can check this delay with stroboscope lamp. Without this compensation, ignition advance angle decreasing with rising revs.

Compensation helps that advance angles in ignition map are accurate.

How to check, if compensation is correct?

First you must set flat ignition curve. Then measure with stroboscope lamp, if mark at flywheel moving when changing revs. If mark moving, then you must change compensation delay.

Default value is 30us and is correct for most applications.

Change Compensation:

```
Enter menu and move to Compensation with pressing \boxed{+}, or \boxed{-} and then press enter.
Change compensation delay with pressing |+|, or |- and then press enter .
```
#### **12. Set POWER JET 1 parameters**

Enter *Set Ign.* menu and move to *Power Jet 1* with pressing  $|+|$ , or  $|$ - and then press enter . ...you entered submenu for *Power Jet 1*.

#### **12.1. Power Jet 1 Mode**

Power jet 1 can operate in simple, or advanced mode. Simple mode, have only one 'on' and 'off' point. Advanced mode has multiple on/off points.

#### **12.2. Power Jet 1 Simple Mode**

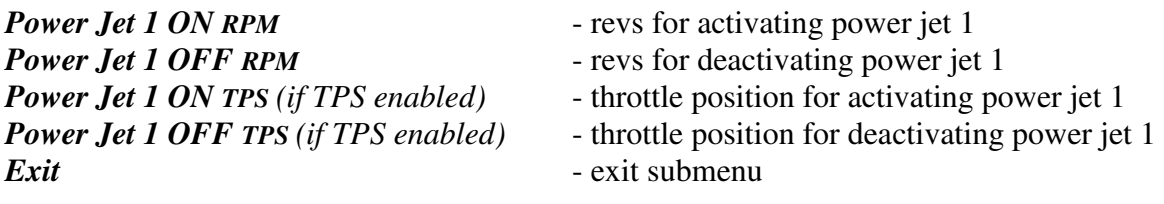

Example:

*Power jet 1 ON (RPM) = 8000rpm Power jet 1 OFF (RPM) = 10000rpm Power jet 1 ON (TPS) = 70%TPS power jet 1 OFF (TPS) = 90%TPS* 

*Power jet is switched on when revs are between 8000-10000rpm and throttle position is between 70-90%, otherwise power jet is switched off.* 

### **12.2. Power Jet 1 Advanced Mode**

Power Jet Advanced mode can be used only when TPS enabled!

#### *Power Jet Range 1:*

Press enter to program range 1 parameters.

- TPS range ... press  $\vert \vert$ , or  $\vert \vert$  to select upper TPS value ... press enter to confirm
- move to switch point from 1, to 6 with pressing  $\Box$ , or  $\Box$
- press enter to program switch point
- press  $\sqrt{ }$ , or  $\frac{1}{ }$  to select revs ... press enter to confirm

- press  $\Box$  to switch 'off' power jet, or press  $\Box$  to switch 'on' power jet

- to exit *Power Jet Range*, move to *Exit* with pressing  $\left\| \cdot$ , or  $\left\| \cdot \right\|$  and press enter to confirm

### *Power Jet Range 2:*

Press enter to program range 2 parameters.

- TPS range  $\ldots$  press  $\Box$ , or  $\Box$  to select upper TPS value  $\ldots$  press enter to confirm
- move to switch point from 1, to 6 with pressing  $\parallel$ , or  $\parallel$
- press enter to program switch point
- press  $\vert \vert$ , or  $\vert \vert$  to select revs ... press enter to confirm
- press  $\frac{1}{2}$  to switch 'off' power jet, or press  $\frac{1}{2}$  to switch 'on' power jet
- to exit *Power Jet Range*, move to *Exit* with pressing  $\left[\right]$ , or  $\left[\right]$  and press enter to confirm

#### *Power Jet Range 3*

Press enter to program range 3 parameters.

- move to switch point from 1, to 6 with pressing  $\Box$ , or  $\Box$
- press enter to program switch point
- $pres$  $\sqrt{ }$ , or  $\sqrt{ }$  to select revs ... press enter to confirm
- $\frac{1}{2}$  press  $\frac{1}{2}$  to switch 'off' power jet, or press  $\frac{1}{2}$  to switch 'on' power jet
- to exit *Power Jet Range*, move to *Exit* with pressing  $\vert \vert$ , or  $\vert \vert$  and press enter to confirm

#### Example:

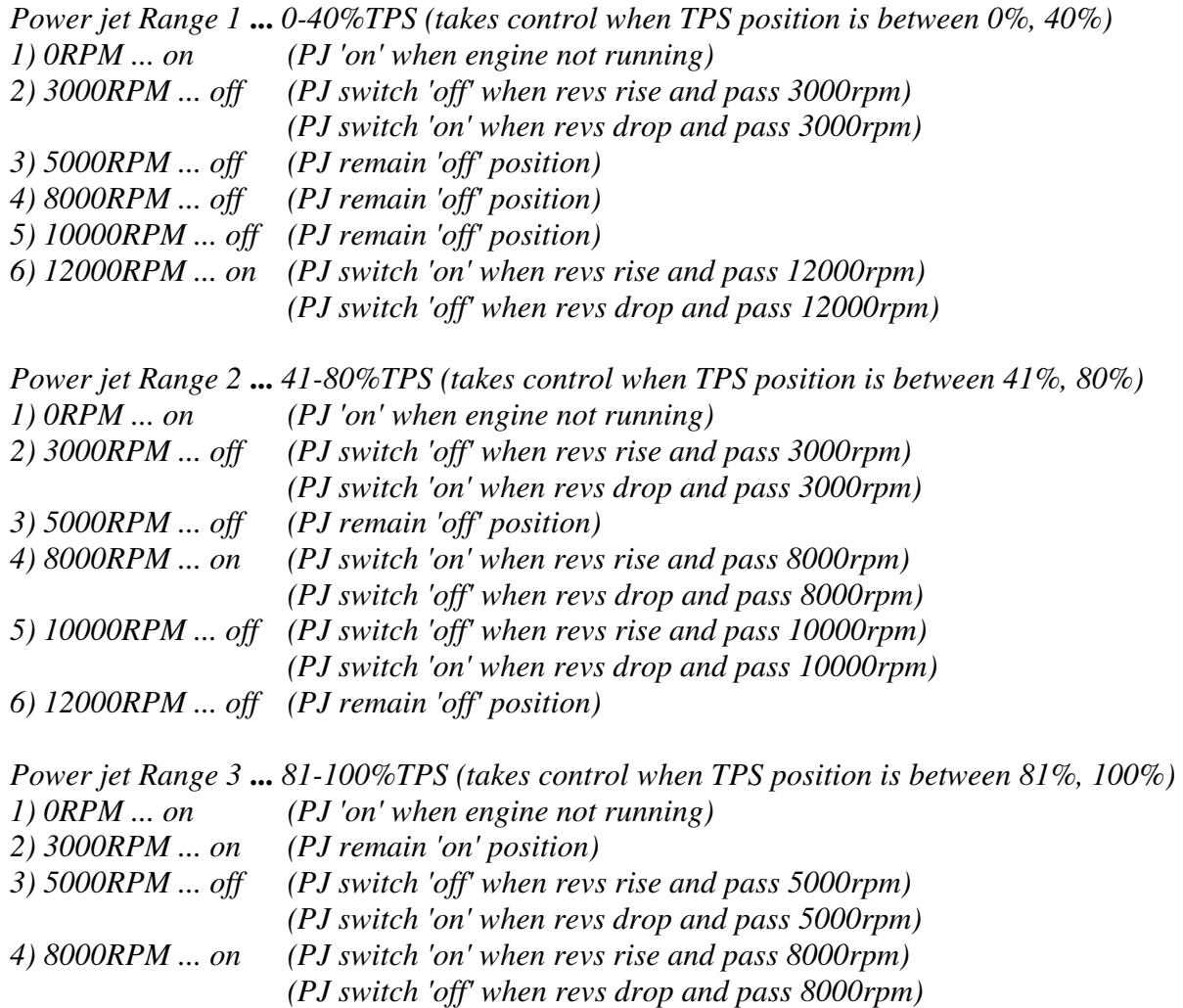

*5) 10000RPM ... off (PJ switch 'off' when revs rise and pass 10000rpm) (PJ switch 'on' when revs drop and pass 10000rpm) 6) 12000RPM ... off (PJ remain 'off' position)* 

### **13. SOLENOID OUTPUT**

Enter *Set Ign.* menu and move to *Solenoid Output* with pressing  $\boxed{+}$ , or  $\boxed{-}$  and then press enter<sup>1</sup>. ...you entered submenu for setting *Solenoid Output* parameters.

Submenu organisation: *Output type* - select output type (Power Jet 2, or Duty Solenoid) **Power Jet 2** (if selected) - set Power Jet 2 parameters<br> **Duty Solenoid** (if selected) - set Duty Solenoid parameters *Duty Solenoid (if selected)* - set Duty Solenoid parameters

**13.1. OUTPUT TYPE** 

*Exit* - exit submenu

Solenoid output function can be configured as Power Jet 2, or Duty Solenoid. Duty solenoid is used for adjusting A/F ratio on some carburettors.

Enter *Solenoid Output*. menu and move to *Output type* with pressing  $\boxed{+}$ , or  $\boxed{-}$  and then press enter . Change solenoid *Output type* with pressing  $\boxed{+}$ , or  $\boxed{-}$  and then press enter .

**13.2. POWER JET 2** *(if selected in Output Type menu)*

Same settings as *Power Jet 1 Simple Mode*...look at section 12.2.

#### **13.3. DUTY SOLENOID** *(if selected in Output Type menu)*

Three duty cycle curves for different throttle positions can be programmed. Each curve can be programmed in 8 rev points.

Enter *Solenoid Output* menu and move to *Duty Solenoid* with pressing  $\boxed{+}$ , or  $\boxed{-}$  and then press enter.

...you enterd submenu for setting *Duty Solenoid* parameters.

Submenu organisation:

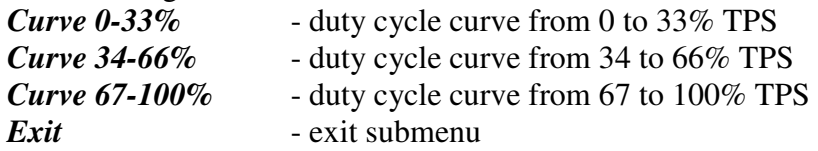

## **13.3.1 Set PARAMETERS FOR DUTY SOLENOID CURVE POINT**

Move to point you want to change, with pressing  $|+|$ , or  $|$ - and then press enter . Change rev point with pressing  $\boxed{+}$ , or  $\boxed{-}$  (in 100 rpm steps) and then press enter. Change duty cycle with pressing  $|+|$ , or  $| \cdot |$  (in 1% steps) and then press enter .

#### **14. Set TPS**

Enabling, or disabling Throttle Position Sensor.

Enter *Set Ign.* menu and move to *TPS* with pressing  $|+|$ , or  $|$ - and then press enter . Enable, or disable TPS with pressing  $\boxed{+}$ , or  $\boxed{-}$  and then press enter.

### **15. Set TPS close [0%]** *(if TPS enabled)*

For correct operation, TPS close position must be calibrated!

Enter *Set Ign.* menu and move to *TPS close [0%]* with pressing  $\boxed{+}$ , or  $\boxed{-}$  and then press enter.

Leave throttle at close position and confirm calibrating with pressing enter , or exit calibration with pressing  $\vert \cdot \vert$ . Displayed number should be between 0 and 500.

#### **16. Set TPS open [100%]** *(if TPS enabled)*

For correct operation, TPS open position must be calibrated!

Enter *Set Ign.* menu and move to *TPS open [100%]* with pressing  $\boxed{+}$ , or  $\boxed{-}$  and then press enter | .

Move throttle to maximum open position and confirm calibrating with pressing enter , or exit calibration with pressing  $\boxed{.}$ . Displayed number should be between 500 and 1010.

### **17. TCT mode**

Throttle Close spark Termination mode, reduces number of sparks (spark is active every third revolution) above 8000rpm, when throttle is closed. TCT mode ensure better engine cooling.

Enter *Set Ign.* menu and move to *TCT mode* with pressing  $|+|$ , or  $|$ - and then press enter . Enable, or disable *TCT mode* with pressing  $\boxed{+}$ , or  $\boxed{-}$  and then press enter.

TCT mode is primarily for race use, for normal road use the recommended setting is 'DISABLED'.

If you get errors on the rev counter then 'DISABLE' TCT mode.

#### **18. Set Ignition Map SW**

Enabling, or disabling external switch for changing ignition curves while riding.

Enter *Set Ign.* menu and move to *Ign. Map SW* with pressing  $\left| + \right|$ , or  $\left| - \right|$  and then press enter.

Enable, or disable external switch with pressing  $\boxed{+}$ , or  $\boxed{-}$  and then press enter.

### **19. Set PULSES PER REV**

It is number of pulses per rev from pickup coil and is important for correct rev reading. Set 1 for single cylinder engines. Set 2 for all twins with wasted spark ignition system. Enter *Set Ign.* menu and move to *Pulses Per Rev* with pressing  $\left[\frac{1}{1}\right]$ , or  $\left[\frac{1}{1}\right]$  and then press enter.

Change nr. of pulses per rev with pressing  $\boxed{+}$ , or  $\boxed{-}$  and then press enter.

## **20. Set STOP SWITCH MODE**

Stop switch can be set as 'low stop', or as 'high stop'.

Low stop operation ... engine stops with low level signal (stop switch connected to the ground)

High stop operation ... engine stops with high level signal (stop switch is opened)

Enter *Set Ign.* menu and move to *Stop SW Mode* with pressing  $\boxed{+}$ , or  $\boxed{-}$  and then press enter.

Change stop switch mode with pressing  $\boxed{+}$ , or  $\boxed{-}$  and then press enter.

### **21. IGNITION TEST**

Enter *Set Ign.* menu and move to *Ignition Test* with pressing  $\boxed{+}$ , or  $\boxed{-}$  and then press enter, to activate spark test...spark will be generated for few seconds.

Before making spark test, connect PDCI to ignition coil!

### **22. LOAD PV CURVE**

Enter *Set PV* menu and move to *Load PV Curve* with pressing  $\boxed{+}$ , or  $\boxed{-}$  and then press enter.

Select position number of previously saved ignition curve set, with pressing  $\boxed{+}$ , or  $\boxed{-}$  and then press enter.

### **23. SAVE PV CURVE**

Enter *Set PV* menu and move to *Save PV Curve* with pressing  $|+|$ , or  $|$ - and then press enter. Select position number to which you want to save your ignition curve set, with pressing  $\boxed{+}$ , or  $\vert$  -  $\vert$  and then press enter  $\vert$ .

## **24. Set PV Curve**

Enter *Set PV* menu and move to *Set PV Curve* with pressing  $|+|$ , or  $|$ - and then press enter . ...you enterd submenu for setting valve curve.

Submenu organisation:

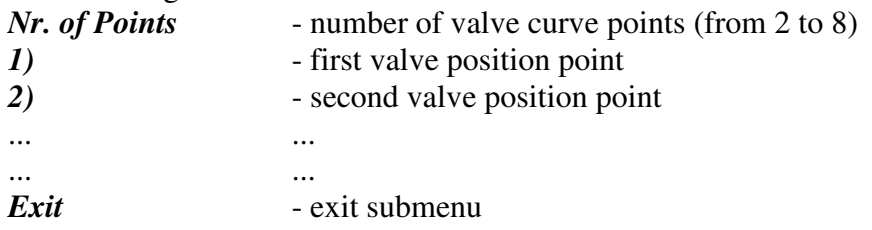

## **Important!**

To avoid wrong processing, don't make unreasonable curve course. Every time you make any changes to valve curve, it is automatically saved to #0 position. Then you can save it to any other position number from #1 to #5.

# **24.1. Change Number of Curve Points**

Move to *Nr. of Points* with pressing  $\boxed{+}$ , or  $\boxed{-}$  and then press enter. Select number of curve points, with pressing  $\boxed{+}$ , or  $\boxed{-}$  and then press enter.

# **24.2. Change Parameters of Valve Position Curve Points**

Move to point you want to change, with pressing  $[+]$ , or  $\overline{]}$  and then press enter. Change rev point with pressing  $\boxed{+}$ , or  $\boxed{-}$  (in 100 rpm steps) and then press enter. Change valve position from  $0\%$  to  $100\%$ , with pressing  $\boxed{+}$ , or  $\boxed{-}$  (in  $1\%$  steps) and then press enter.

# **25. Set Deviation**

Enter *Set PV* menu and move to *Deviation* with pressing  $|+|$ , or  $|$ - and then press enter . Change deviation from 2% to 20% with pressing  $\boxed{+}$ , or  $\boxed{-}$  (in 1% steps) and then press enter .

Deviation means how accurate valve is moved to calculated position. If deviation is too low then servo motor won't be stabile – it will always search for calculated position in small movements. Default setting is  $+2\%$  and should meet in most cases.

### **26. Set MAX CLOSE POSITION**

Enter *Set PV* menu and move to *Close Position* with pressing  $|+|$ , or  $|$ - and then press enter .

Set close position with pressing  $|+|$ , or  $|$ - and then press enter .

Max close position is when curve is set to 0%. Close position can be moved to any position.

## **27. Set MAX OPEN POSITION**

Enter *Set PV* menu and move to *Open Position* with pressing  $\boxed{+}$ , or  $\boxed{-}$  and then press enter .

Set open position with pressing  $[+]$ , or  $\overline{]}$  and then press enter.

Max open position is when curve is set to 100%. This open position can be moved to any position.

## **28. PV Test**

Enter *Set PV* menu and move to *PV Test* with pressing  $\boxed{+}$ , or  $\boxed{-}$  and then press enter . Set valve position with pressing  $[+]$ , or  $\lceil \cdot \rceil$  and then press enter. PV test can be used for testing, or measuring valve position. Valve can be moved to any position from 0% to 100%, without engine running.

## **29. Set POWER-UP Test**

Enabling, or disabling test cycle of PV servo at power-up.

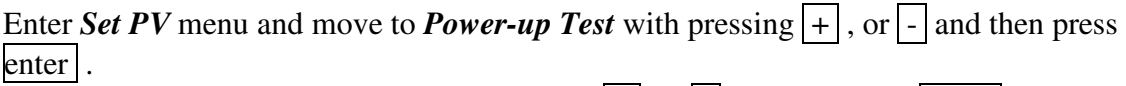

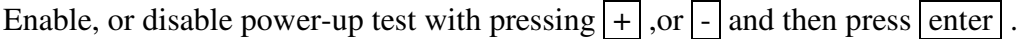

### **30. PV CURVE SW**

Enabling, or disabling PV curve switch for changing PV curves while riding.

Enter *Set PV* menu and move to *PV Curve SW* with pressing  $\boxed{+}$ , or  $\boxed{-}$  and then press enter | .

Enable, or disable *PV Curve* switch with pressing  $\boxed{+}$ , or  $\boxed{-}$  and then press enter.

# **31. MECHANICAL SETTINGS (Static Angle)**

**Static Angle** is ignition advance angle, set with stator (generator).

Measure this angle with dial gauge. This measured **Static Angle** is your maximum advance angle you can set with **PDCI**.

*Calculating mm to deg or vice versa:* 

 $\alpha$  = ignition advance in degrees  $T =$ ignition advance in mm  $R$  = engine stroke divided by 2 in mm  $L =$ conrod length in mm  $P = R + L - T$  $\alpha = \cos^{-1}\left(\frac{P^2 + R^2 - L^2}{2 \cdot P \cdot R}\right)$  $T = L + R \cdot (1 - \cos \alpha) - \sqrt{L^2 - (R \cdot \sin \alpha)^2}$ 

#### **32. MONITORING**

Connect **programmer** to **PDCI** and wait few seconds for activation of **programmer.** Fist information displayed on the **programmer** is firmware version.

With **programmer** you can watch revs, calculated advance ignition angle, selected ignition curve, TPS position...depends on setting in the menu.

#### **Information!**

You can connect, or disconnect **PDCI** unit from **programmer** any time you want, without any harm. It is not important, if motor running, or not and if power supply is connected, or not.

#### **Important!**

Do not use too much force when connecting, or disconnecting **programmer** unit!

#### **33. ERROR REPORTS**

**PVerr 1** – position sensor error or servo motor disconnected

**PVerr 2 –** servo motor error (short connection)